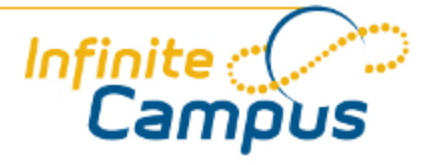

# Programs (Student)

June 2012

**This document is intended for restricted use only.** 

**Infinite Campus asserts that this document contains proprietary information that would give our competitors undue advantage should they come into possession of any part or all of it. As such, this document cannot be publicly disclosed unless so ordered by a court of competent jurisdiction.**

©2012 Infinite Campus, Inc. All rights reserved.

INFINITE CAMPUS and Transforming K12 Education are registered trademarks of Infinite Campus, Inc. The INFINITE CAMPUS logo is a trademark of Infinite Campus, Inc. This publication, or any part thereof, may not be reproduced or transmitted in any form or any means, electronic or mechanical, including photocopying, recording, storage in an information retrieval system, or otherwise, by anyone other than Infinite Campus, Inc. without written permission of Infinite Campus, Inc., 4321 109th Avenue NE, Blaine, MN 55449, tel. (651) 631-0000, email info@infinitecampus.com.

# Programs (Student)

[Overview](#page-2-0) | [Adding a Program](#page-4-0) | [Ending Program Information](#page-4-1) | [Deleting Program Information](#page-5-0)

#### **PLEASE READ: Effective with the E.1050 release, state reporting logic will be updated to pull eligibility values from the Eligibility tool (posEligibility table).**

All student eligibilities for free and reduced meal benefits should be imported to the [Eligibility](https://community.infinitecampus.com/kb/display/DOC/Eligibility) tool. If eligibility data is currently stored on this tab, and/or in a non-Campus food service system, Infinite Campus recommends importing the eligibility data from the non-Campus food service system into the Campus [Eligibility](https://community.infinitecampus.com/kb/display/DOC/Eligibility) tool in preparation for the E.1050 release. This tool should no longer be used for the purpose of storing current eligibility data.

**For complete details on this change and directions for importing eligibility data to this tab, please refer to the [Free and Reduced Application Management Notifications](https://community.infinitecampus.com/kb/display/DOC/Free+and+Reduced+Application+Management+Notifications) article.**

#### <span id="page-2-0"></span>**Overview**

#### **PATH:** *Student Information > General > Programs*

The Programs tab can be used for many things. They indicate to a user that a student has special information on file in the office or that a student belongs to a special curriculum group that is used to track graduation process. There is no limit to the amount of general programs that can be assigned to a student. However, a student may only be in one curricular program at a time.

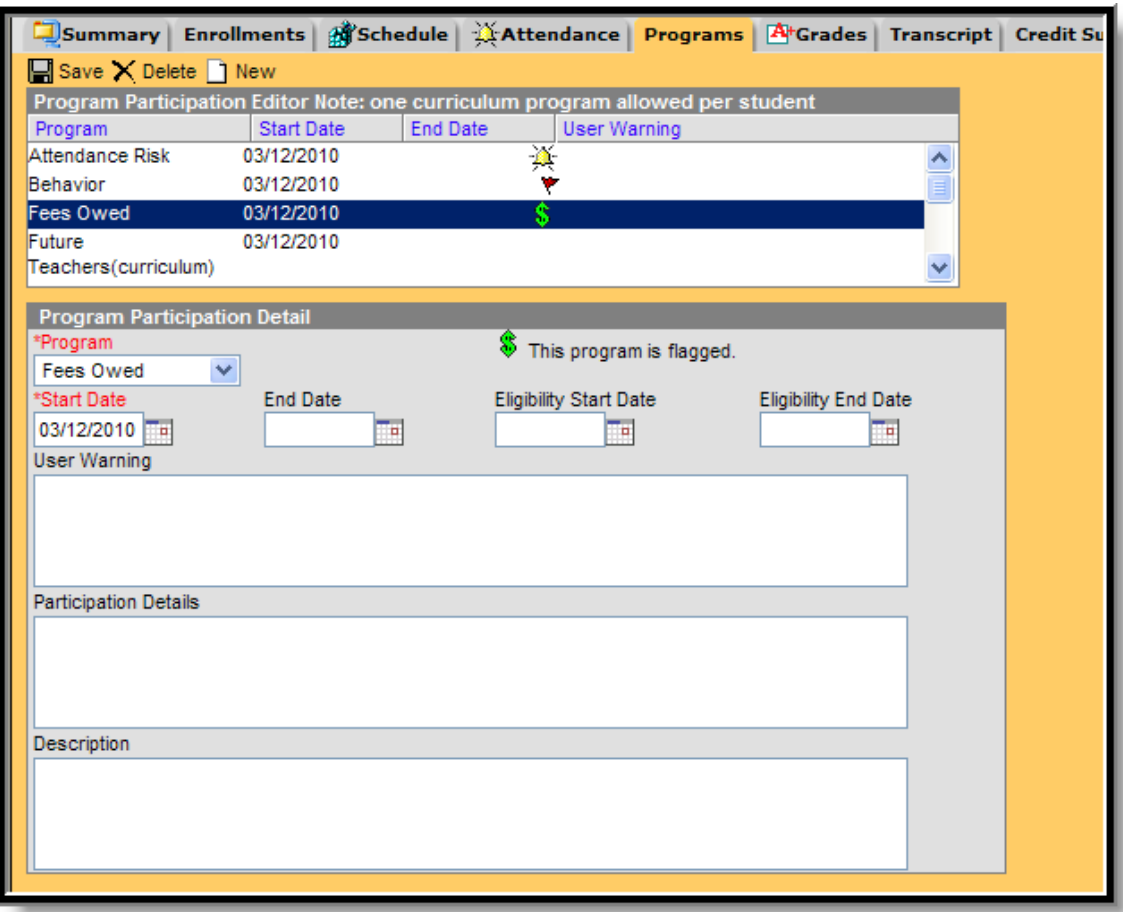

*Image 1: Student Programs Tab*

These programs can be assigned a flag noting the student has active program information. Programs are created in the [Student Programs](https://community.infinitecampus.com/kb/display/DOC/Programs+%28Admin%29) tool in System Administration.

#### **California Users:**

The National School Lunch Programs (175, 137 and 137) are being reported from [FRAM Eligibility](https://community.infinitecampus.com/kb/display/DOC/Eligibility) and NOT the Student Programs tab. Users can still record information on the Programs tab, but that same information will also need to be entered on the Eligibility editor for accurate results in the [CALPADS Student Program](https://community.infinitecampus.com/kb/display/DOC/CALPADS+Student+Program) file and the [CAHSEE PreID](https://community.infinitecampus.com/kb/display/DOC/CAHSEE+Pre-ID+Extract) file.

4

### <span id="page-4-0"></span>Adding a Program

- 1. Select the **New** icon. A **Program Participation Detail** table will appear below the **Program Participation Editor**.
- 2. Select the **Program** to assign to the student from the dropdown list. If the item chosen is a flagged program, a note to the right of that dropdown list will appear, indicating the program is flagged.
- 3. Enter the **Start Date** for the program. This will be defaulted to the current date.
- 4. Enter an **Eligibility Start Date**, if applicable.
- 5. Enter a **User Warning** for the program. The information entered here will appear to users that hover over a flag attached to a student. For example, if a student has a physical education restriction, when hovering, the user will be able to quickly view this user warning.
- 6. Enter a **Description** for the program.
- 7. Click the **Save** icon when finished. The new program will be listed in the Program Participation Detail table.

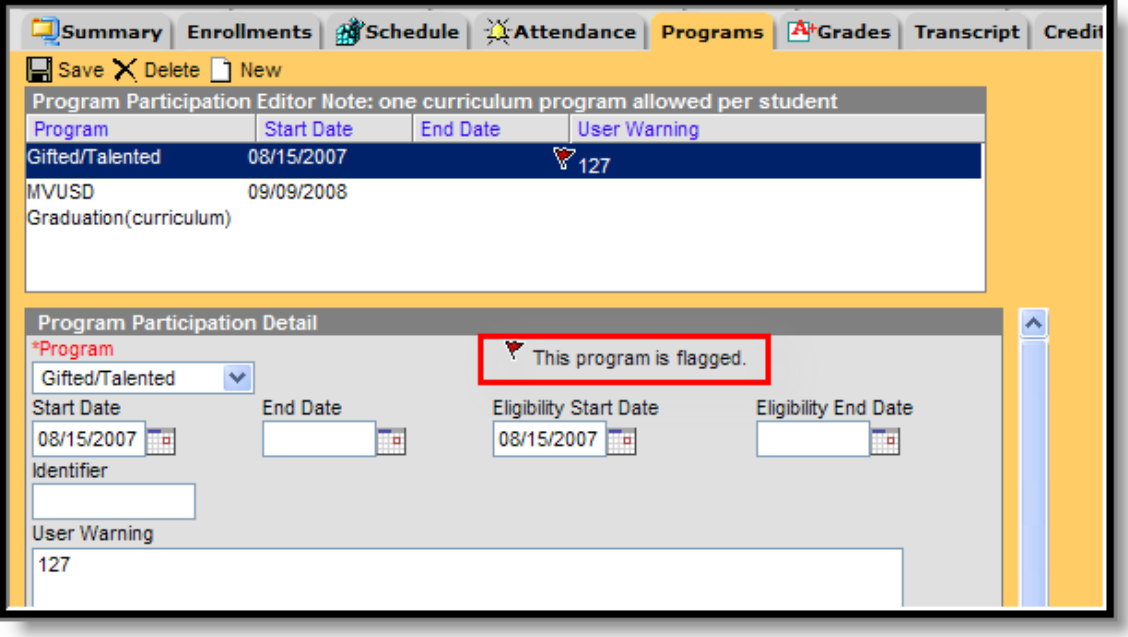

*Image 2: Flagged Program Notation*

## <span id="page-4-1"></span>Ending Program Information

- 1. Select the entry that needs to be ended.
- 2. In the **Program Participation Detail** area, enter an **End Date** for the program.
- 3. Click the **Save** icon when finished. This will keep the instance of the program, as well as removing the item as a flag (if it is a flagged program) from the student's name.

 $\binom{5}{5}$ 

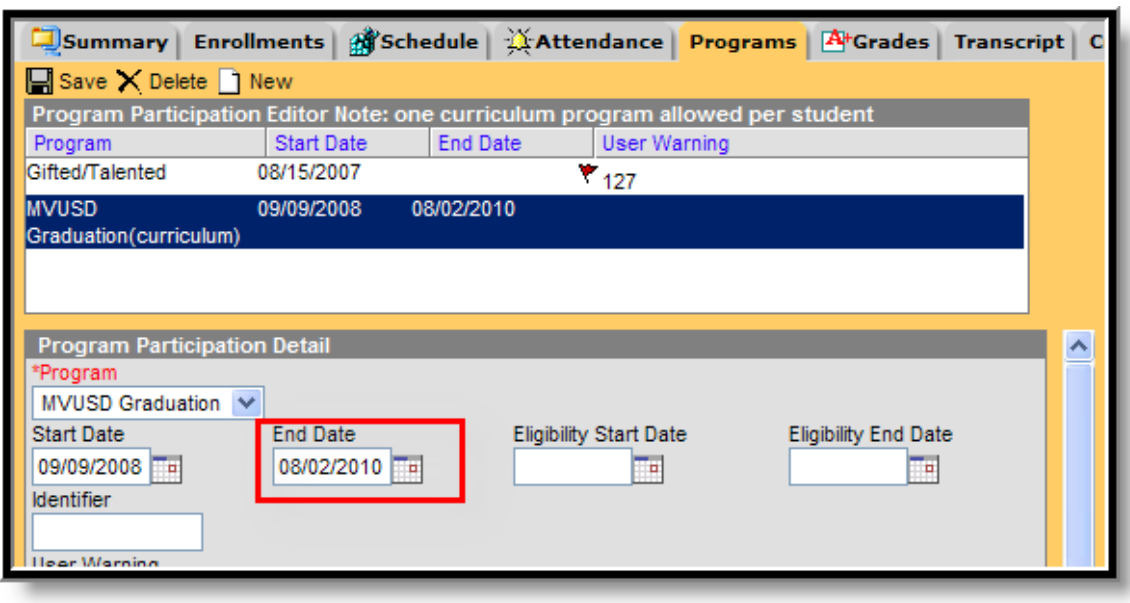

*Image 3: Student Programs - End Date*

# <span id="page-5-0"></span>Deleting Program Information

٠.

To delete a program from a student, select the entry to be deleted from the Program Participation Detail area and click the Delete icon. This will permanently remove the program from the student's record.

6